## **Team Captain**

### **Online Team Management Guide**

The Gwinnett Chamber's Button Down Dash 5K/10K has launched a new and improved system this year to help Team Captains manage their teams. This Guide is meant to help show you how to navigate the new system and hopefully answer any questions that may arise.

#### **Creating Your Team**

Go to [https://runsignup.com/CorporateTeams/PublicList/47625.](https://runsignup.com/CorporateTeams/PublicList/47625) This is the site where you will be able to create and manage your corporate team, as well as where your employees will go to register.

#### **1. Click on the Create a New Team button.**

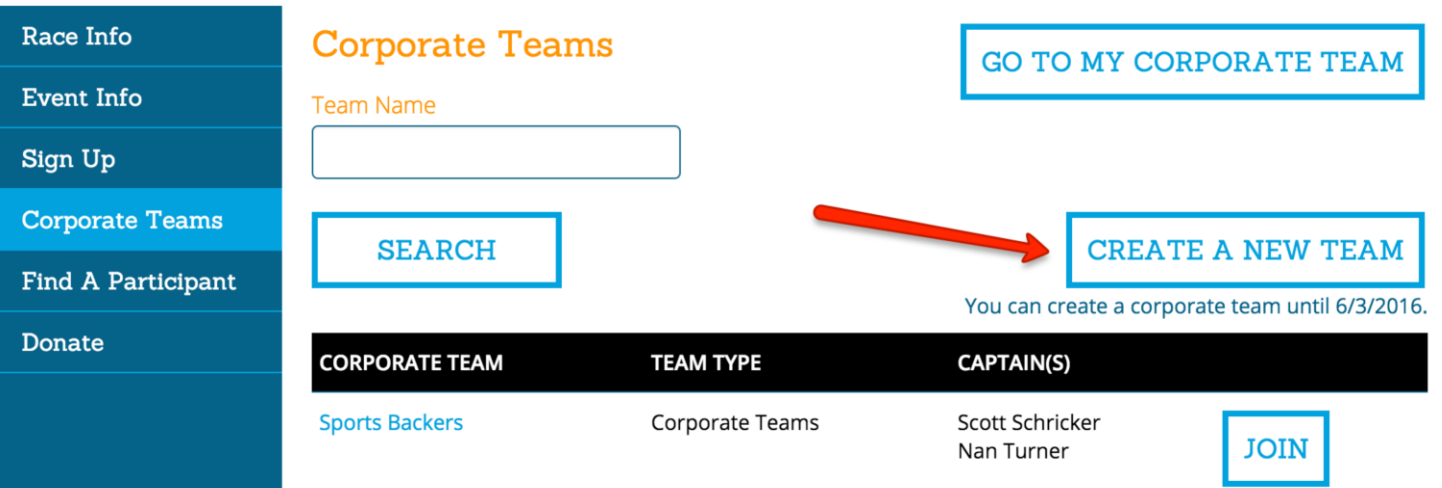

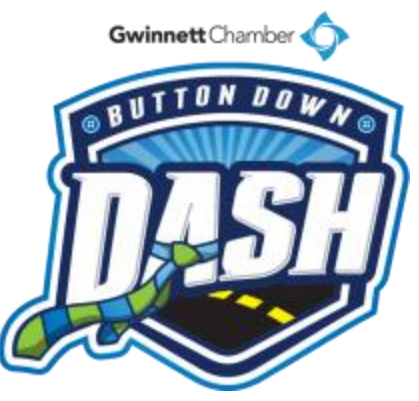

#### New Corporate Team

#### **2. Setup Basic Team Options**

- **Team Name** make this something easy to understand and remember so employees will be able to recognize it among the many teams listed.
- **Team Type** There is only one type.
- **Event Costs %** Enter the % of the costs you are willing to pay for employees. 100% means you will pay the entire cost. 75% means you will pay for 75% of the cost.
- **Event Code** Enter a code that you will be able to share with employees so others do not sign up under your team and you pay. You will be able to look this up or change it later.
- **Stop Paying Date** This date will be your cut-off for paying for entrants.
- **Maximum Number Covered** this is the total number of registrations (employees, family and friends combined).
- **Family/Friends Setting**  you can enable an employee to also add others

Team Name \* Team Type \* (Select a Team Type)  $\pmb{\div}$ **Event Costs Event Costs the Team** Enter a Code that Members Must will Pay for Each Member? \* Enter to Join the Team  $% + $0.00$  $\overline{0}$ E.g. Enter  $0\% + 0\$  if the member will pay the full amount or 100% + \$0 if the team will pay for the member. If a member registers for multiple events in a single registration, the fixed dollar amount will be applied for each event. **Cost Coverage Options** If you entered zero in the percent of costs that the team will cover, these settings have no meaning. If you will pay for team members, these settings allow you to limit when and how many registrants vou will cover.

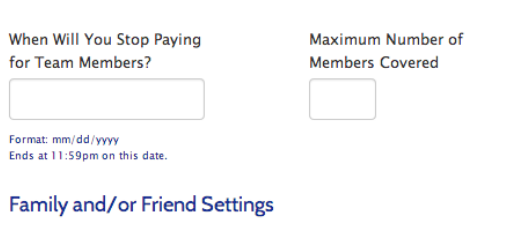

Are Family Members and/or Friends Included? □ Yes, family members and/or friends can join this team.

to their registration. Check the box to turn this on. If not checked, only employees would be able to join your team and receive your cost offset. If checked, you can specify a limit to the number of additional members that your organization will pay for. You can also specify the rules – we have default text that can be replaced with anything you want.

**3. Team Questions** – There are a series of questions that all captains must answer:

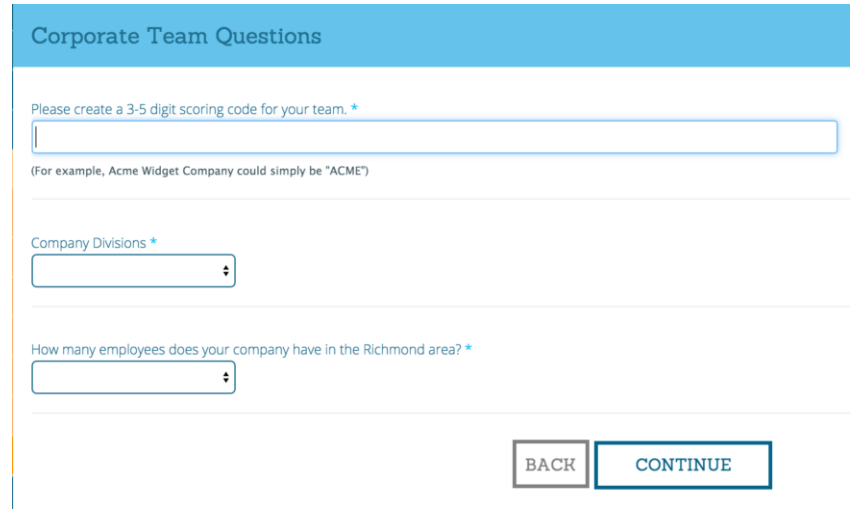

Once you have finished the questions click Continue to proceed. The next screen will show the initial Corporate Team Payment. Click on Create Team and your team will be created. You will have the option to go to the Team Page where you will be able to administer and update your team.

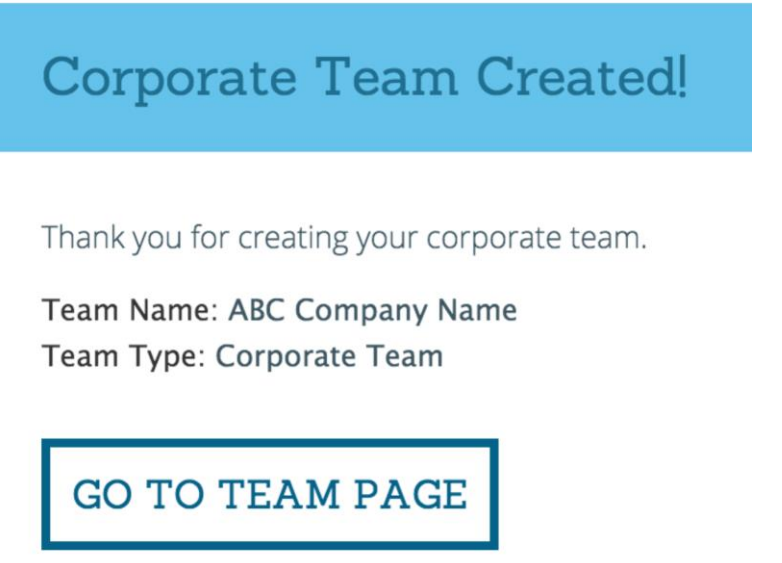

## **Team Captain Page**

**Edit Team** – Allows you to edit your initial options and to add some more.

**Set-up Member Questions** – Allows you to ask questions of all your team members. For example, you may want to ask them if they want to volunteer to bring food.

**Logo** – you can upload your company logo

**View Members** – this will show you who has joined your team and their status.

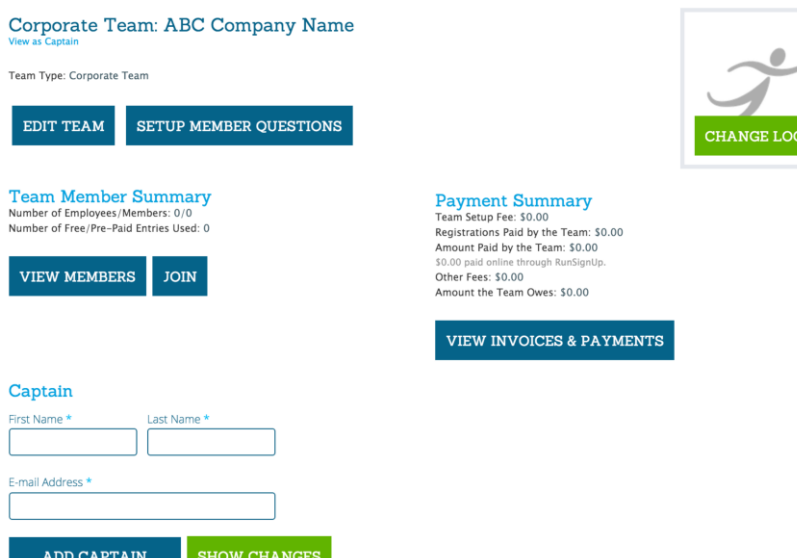

**Join** – **Don't forget to join yourself!** You just set up the team – now is a good time to become the first team member, and not just the Captain!

**Add & Change Captains** – You can share the Captain responsibilities with others - they will then be able to see this same Team Set-up page.

**View Invoices & Payments** – this is where you can track how much you owe and see how to make payments.

#### **Edit Teams**

You will be able to edit the options you set when you first created your team, like the password or how many employees and family members you want to help pay for.

In addition, you can decide whether you want to let people register on the public team page, and whether you want to create your own URL so that you can send employees directly to register.

Finally, you can enable non-employees to register independently from employees. In the standard mode, employees and their families must register together.

#### **Custom Questions**

You can ask any type of question to the members of your team when they register. You will be able to report and download all the responses, which can help you organize your team.

As you can see on the right, you can enter responses that members can choose from.

You can select the way the responses are given – in this case we have chosen checkbox, which allows people to select multiple responses. You can let people type in free form, only choose one thing with the Radio button, select one item from a menu, or simply do a Yes/No type of question.

#### **Advanced Options** Hide from Public Teams List Priority on Teams List  $\hfill\Box$  <br> Yes, hide this team from the public  $\circ$ team list. Higher priority teams will appear higher on the<br>team list **Custom Teams Url** https://test.runsignup.com/CorporateTeams Allow Stand-Alone Non-Employees **Team Joining Closes** Registrations Yes, allow a non-employee to register America/New\_York Time<br>Format: mm/dd/yyyy<br>Ends at 11:59pm on this date without requiring them to register with an employee. CANCEL **SAVE Custom Question**

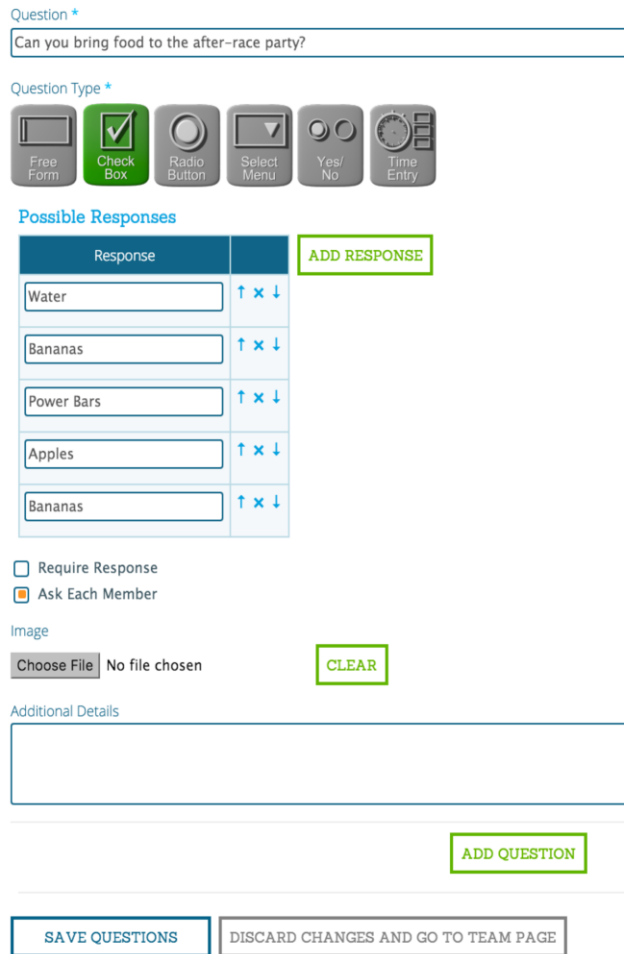

#### **Change Logo**

We make it easy to upload your organizations logo (or another fun picture) for your team page. This will help your employees identify which team to join and enhance your company image.

# **UPLOAD TEAM LOGO** Logo (Max File Size: 5MB) \* Choose File No file chosen **UPLOAD LOGO**

#### **View Members**

This will allow you view and remove members of your team.

If you notice someone on your team has incorrect information, only they can change it for security and privacy purposes. They can simply log in again where they registered and modify their Profile to update information.

Removing a member will remove them from the race, and fees they may have paid will not be refunded.

#### **Captains**

You can add and remove Captains very easily.

Note that the new Captains must have a registered account in the online system. They can do this simply by joining the team, or can go to [www.RunSignUp.com](http://www.runsignup.com/) and click on Sign Up to create an account.

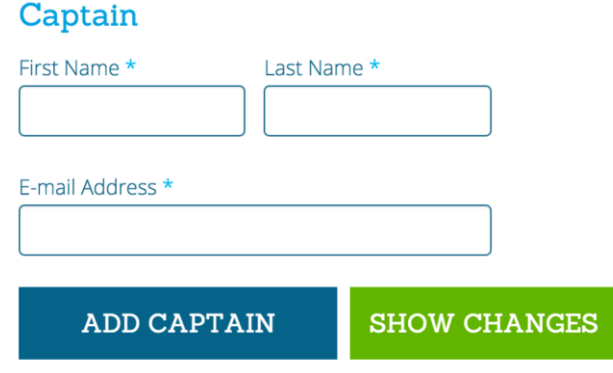

#### **View Invoices and Payments**

You will be able to view payments you hav made – both online and offline.

In addition, you will be able to see invoices and amount due. You will be able to pay this online or send a check.

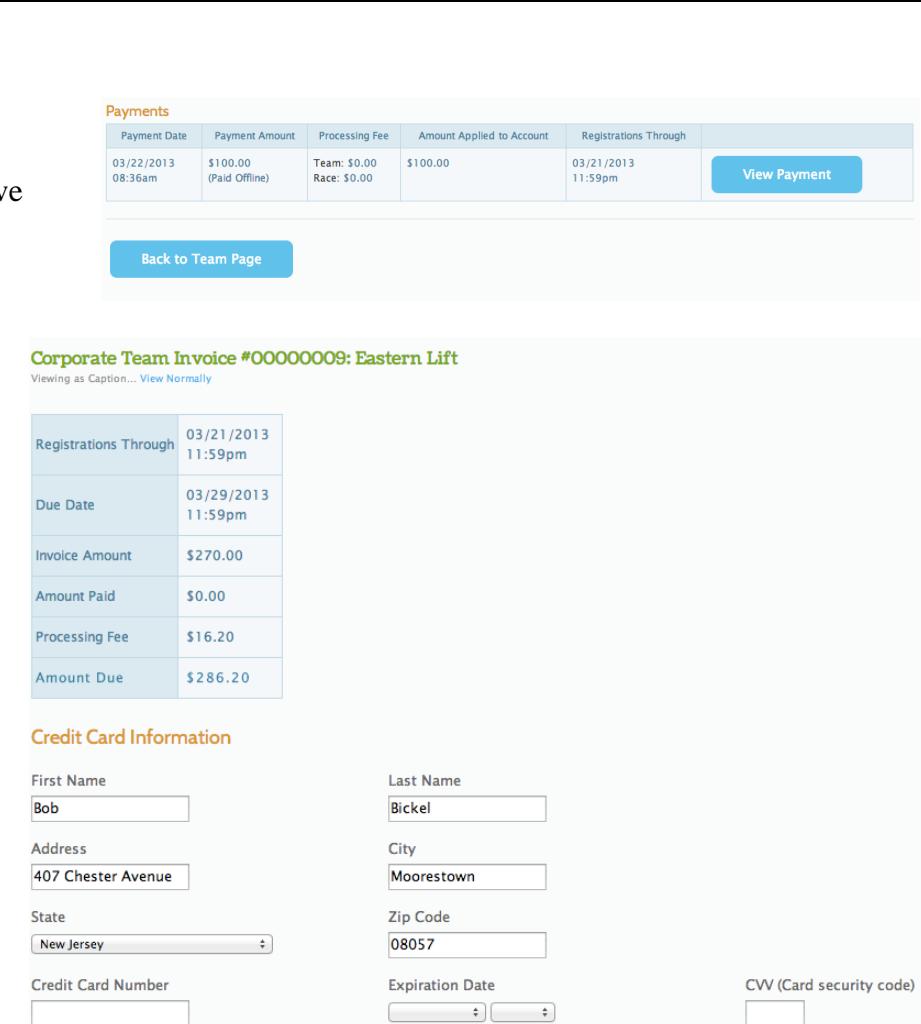

We hope you like the improvements we have made this year!

If you have questions, please feel free to check our website http://www.buttondowndash.com/ for further Captain Information.

Pay \$286.20

**Back to Payments** 

**Offline Payment** Please send payments to:

**Bob Bickel** 407 Chester Avenue Moorestown, NJ 08057